## **Instrukcja korzystania z funkcjonalności** *Korekty projektów*

Aby skorzystać z nowej funkcjonalności należy kliknąc na menu *Korekty* projektów. W tej zakładce beneficjent może dokonać edycji wniosku o dofinansowanie w celu jego złożenia do IOK jako załącznika do aneksu do umowy bądź w celu wprowadzenia zmian w umowie/aneksie. Funkcjonalność ta posiada wszystkie walidacje jakie funkcjonują podczas edycji wniosku w zakładce Wnioski i Projekty.

## Uwaga! Edytować można tylko projekty o określonym statusie – **wybrany do dofinansowania**. Opis statusów znajduje się w opisie do zakładki *Projekty*.

Aby przygotować wniosek zawierający zmiany do umowy/aneksu należy w pierwszej kolejności wejść w zakładkę *Projekty*. Następnie odszukać na liście projektów właściwy projekt. Projekt musi posiadać status *Wybrany do dofinansowania*. Projekty o innych statusach nie są obsługiwane przez funkcjonalność Korekty projektów na potrzeby umowy. Po zaznaczniu projektu należy kliknąć na przycisk *korekta do umowy*.

Po tych czynnościach, system utowrzy wersję roboczą projektu w zakładce *Korekty projektów* i automatycznie przeniesie użytkownika na *Listę korekt do projektów na potrzeby umów.* Tak utworzony projekt będzie posiadał status *Wersja robocza*. Tylko projekty o takim statusie będą możliwe do edycji.

**Przyciski (ikony) na** *Liście korekt projektów na potrzeby umów* **i ich funkcje:**

**Edytuj**. Ikona służy do edytowania korekty projektu. Aby edytować korektę projektu **zaznacz go** na *Liście korekt projektów na potrzeby* umów, a następnie kliknij na przycisk edycji.

**Zmień nazwę**. Zaznaczając korektę na liście i klikając w ten przycisk możesz zmienić nazwę zapisanej korekty.

 $\overline{\mathbf{v}}$  **Zatwierdź**. Aby zatwierdzić korektę, należy zaznaczyć ją na liście korekt, a następnie kliknąć na przycisk. Korekta projektu zmieni swój status z *Wersja robocza* na *Zatwierdzony*. Po zatwierdzeniu korekty projektu system automatycznie nada korekcie sumę kontrolną. **Uwaga: korekty o statusie** *Zatwierdzony* **nie można już edytować.**

會 **Drukuj**. Zaznaczając korektę na liście i klikając na ten przycisk możesz ją wydrukować. Uwaga: nie można wydrukować korekty o statusie *Wersja robocza*. Nie posiada ona bowiem sumy kontrolnej.

**Kopiuj**. Za pomocą tej ikony możesz skopiować plik korekty. Aby tego dokonać zaznacz wniosek na *Liście korekt projektów na potrzeby umów*, następnie kliknij w ikonę **Kopiuj**. System automatycznie utworzy nowy plik korekty. Uwaga: kopię korekty można utworzyć tylko z ostatniej wersji korekty projektu o statusie *Zatwierdzony*. Jeśli będziesz chciał utworzyć korektę z wcześniejszej wersji, to pojawi się komunikat "Dla tej korekty utworzono już edytowalną kopię".

齑 **Usuń**. Przy pomocy tej ikony możesz usunąć plik korekty z listy korekt. Usunąć można tylko korektę projektu o statusie *Wersja robocza*. Usunięcie pliku jest trwałe i w żaden sposób nie będzie można go przywrócić.

## **Funkcje przycisku Wniosek**

W każdej chwili można zapisać zmiany w wypełnianym wniosku i powrócić do listy wniosków. Opcja zapisu pliku wniosku znajduje się w menu przycisku "Wniosek".

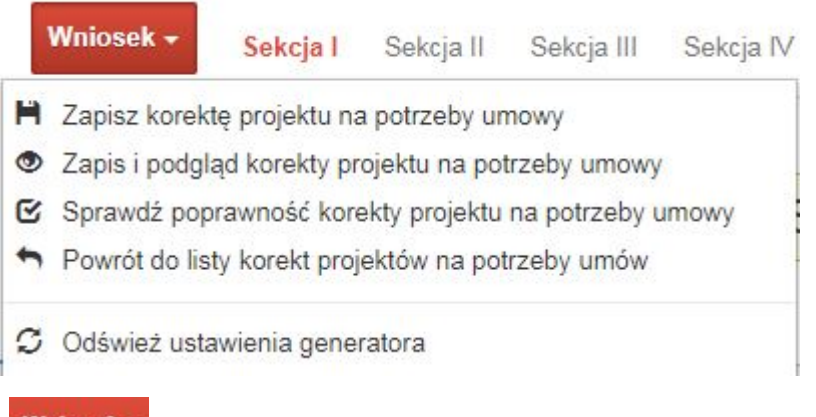

Klikając w przycisk **Worldsek możesz skorzystać z poniższych funkcjonalności:** 

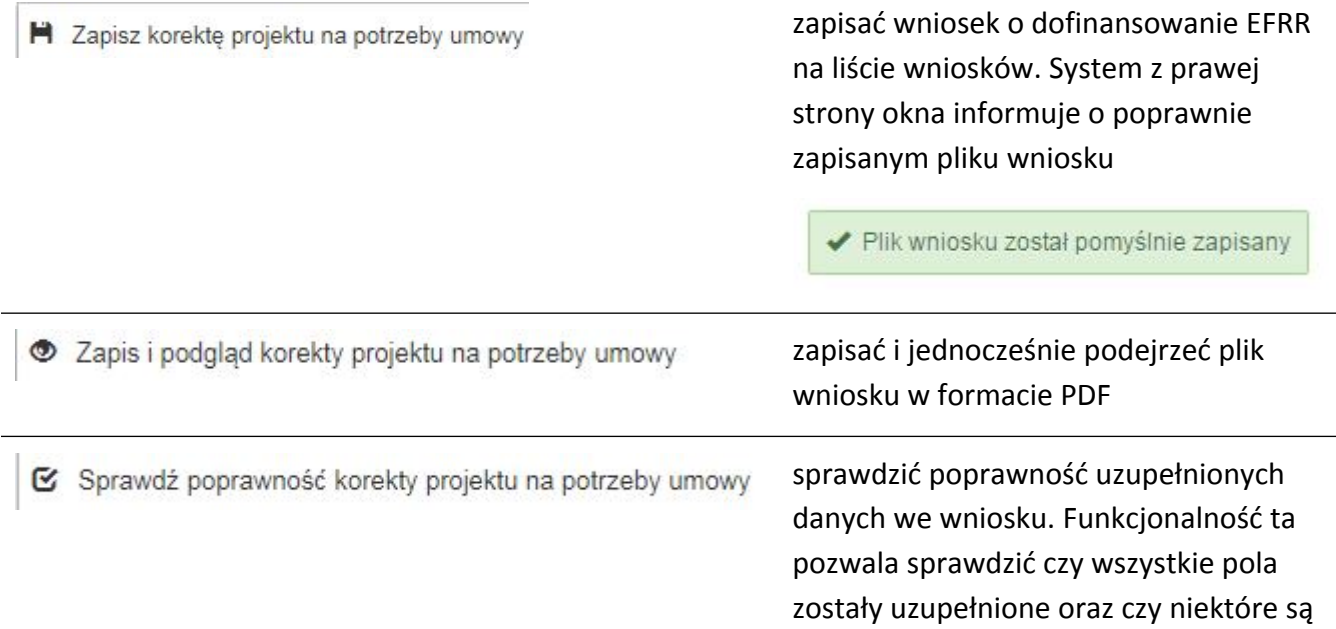

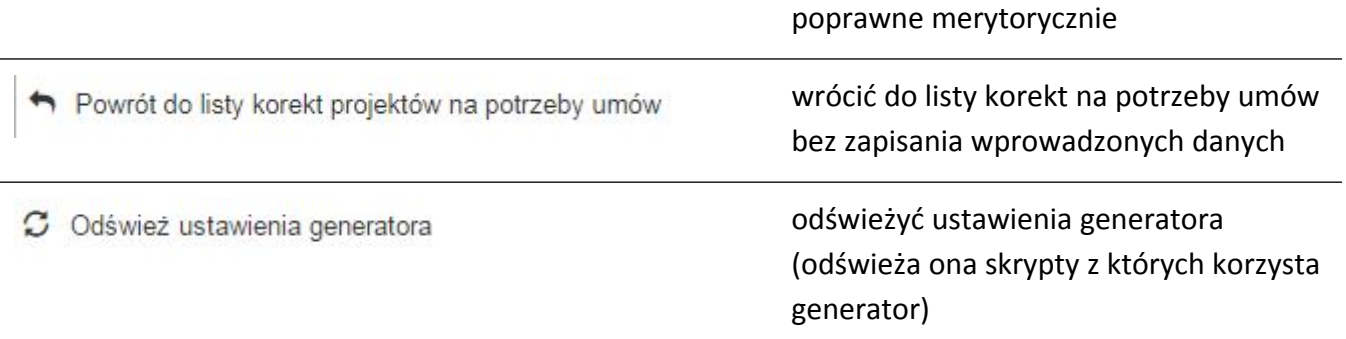

Projekt o statusie *Zatwierdzony* należy podpisać i przekazać do IOK poprzez moduł korespondencji w SL2014.